# **Contents**

Overview
Lesson Kits and Lesson Kit Files
Resources
Leading Small Groups
Using the Menus
Working with Windows
Procedures
Glossary
Troubleshooting
Exit

## Menus

File Edit Options Window Help

Context Menu

#### **Overview**

LESSONmaker is a tool to help you create <u>lessons</u> for small group Bible studies and Sunday school classes. The primary component of the lessons is a series of discussion questions, group activities, or other material. The lessons can also include other background information, outlines, or any other text.

You can use the printed lesson to guide you as the group discussion leader, or print copies for each class member to study before the group meets. (The lessons can include  $\underline{\text{lines}}$  after each question to write answers on.)

Several information <u>resources</u> are available to you as you <u>edit</u> the lessons, and you can use them for your own background information, or copy text from these resources into the lesson document.

#### **Lesson Kits**

LESSONmaker provides <u>files</u> of discussion questions, divided into <u>Lesson Kits</u>. When you open a Lesson Kit, LESSONmaker presents the <u>questions</u>, <u>group activities</u>, <u>and other materials</u> for you to select from, as well as introductions and outlines of the biblical book being studied. If you own <u>WORDsearch</u>, most of its study tools are available also. You can copy questions or other information from any of these resources into your lesson document and arrange it to produce a lesson that is customized for your group and its interests and needs.

Creating a Bible study lesson begins with a Lesson Kit. LESSONmaker provides two ways to find one:

- by lesson title (Open Lesson Kit)
- by topic (Index of Lesson Kits)

LESSONmaker places you at a kind of fork in the road. Since both search methods eventually lead you to the same goal--lesson questions and other resources--the first thing you must ask yourself is "Which way should I go?"

#### When to Use Open Lesson Kit

**Open Lesson Kit** is appropriate when your small group is working through a sequential set of lessons, such as a book of the Bible. In the Adult Questions, each book is divided into passages, and there is a Lesson Kit for each passage.

#### When to Use Index of Lesson Kits

**Index of Lesson Kits** is handy when you want to create a lesson based on a topic (sin, guilt, salvation, joy, etc.). Each Lesson Kit is indexed under several topics. You can select a single Lesson Kit to use for the topic you are interested in, or draw from as many Lesson Kits as you need to develop your lesson.

# **How to Decide Which Type of Lesson to Use**

The decision of which type of lesson to use--sequential or topical--is entirely up to you. With LESSONmaker you have the freedom to create an almost endless variety of lessons very easily. Ultimately your decision should be based on the needs of your group--needs that might change. If you are leading a study through Romans and the class becomes confused

about the Christian's relationship to the Law, you might want to prepare a topical study on Law and Grace for the next meeting before resuming the study of Romans.

#### See also:

Leading Small Groups
Procedures
Creating One-Passage Lessons
Creating Topical Lessons
Show Permanent Log
Show Session Log

#### Lesson Kits and Lesson Kit Files

<u>Lesson Kits</u> contain the <u>resource</u> material you use to create small group lessons. The primary resource is a set of questions, meeting activities, or other material for you to select from and include in the lesson. The other resources contain important background information. Each Lesson Kit contains materials for one lesson, covering a passage of the Bible or a topic.

A Lesson Kit File is a STEP book containing Lesson Kits.

Several items in each Lesson Kit are marked with asterisks (\*). These are used to create <u>panic-button meetings</u>, pre-defined lessons that you can use as-is or start from and fine-tune for your group.

You can find Lesson Kits by title (using <u>Open Lesson Kit</u>) or by topic (using <u>Index of Lesson Kits</u>). Both methods access the same Lesson Kits; they are simply two different ways of arriving at the same goal. (In the Old and New Testament Lesson Kits, the titles are the passage references--book, chapter, and verse range--plus a passage heading.)

#### **Document Files**

When you are developing your lesson in LESSONmaker, you are creating and <u>editing</u> a document file. That document is your lesson.

Everything you put into the <u>Document window</u>--whether by copying it from the <u>resource</u> <u>windows</u> or typing on the keyboard--is all going into the document file.

When you <u>print</u> your lesson so you can give copies to your study group members, you are printing the document file.

The  $\underline{\text{Save Document}}$  and  $\underline{\text{Save Document As}}$  commands on the **File** menu, save a copy of the document file on your hard disk.

Document files on a disk usually have names with .RTF extensions (because they are <u>Rich Text Format</u> files). If you use an extension of .TXT, then LESSONmaker will write an <u>ASCII</u> or text file, and all formatting will be lost. We recomment accepting the default extension of .RTF.

# **Working with Windows**

Because LESSONmaker is a Windows application, everything you do in it you do in a window. Each <u>resource</u> is in its own window, and you <u>edit the lesson document</u> in its window. As you edit the lesson, you use common Windows editing functions such as <u>cut</u>, <u>copy</u>, <u>paste</u>, and <u>delete</u> to take information from the resource windows and arrange it in your lesson document.

Since the resources are in normal windows, they behave like windows in other applications. You can change their sizes and positions on the desktop, you can <u>maximize</u> them to fill the <u>desktop</u> (that is, the LESSONmaker application window), or <u>close</u> them to remove them from the desktop. If you need information on these operations, see your Windows manual.

## See also:

Initial Status of Resources
Window Menu
Cascade
Side by Side
Tile
Bookshelf

# **Editing the Lesson Document**

LESSONmaker provides tools to create, edit, and print small group Bible study lessons, and resource material to draw from while creating them. Since the lessons are text documents, and most of the resources are text, the tools are very similar to the editing facilities in any word processor.

When you open a <u>Lesson Kit</u>, <u>LESSONmaker puts each of the <u>resources</u> in its own window, and leaves one additional window (the <u>Document window</u>) empty. This is where you create and edit the lesson document.</u>

As in a word processor, you can:

- type text directly into the lesson document
- copy text from the resource windows and paste it into the document
- · move text around within the Document window
- delete text from the document
- make multiple edits with Find and Replace
- · reverse text changes with Undo
- move the insertion point around the text with the cursor movement keys and mouse
- · save the document in a file on the disk
- open a document you created and saved before
- create a new (empty) document to begin a new lesson
- print the lesson document

All these operations are performed just as in a word processor. We have even assigned to them the same <u>keystrokes</u> and mouse operations that most Windows word processors use. This should make the process very natural for you. (Most of these operations are on the **File** and **Edit** menus.)

## **Special Editing Functions**

In addition, because LESSONmaker is designed specifically to create and edit Bible study lessons, we have added several editing functions to make that process even easier:

- copy whole paragraphs from resource windows to the Document window
- copy whole sections from resource windows to the Document window
- copy selected text to Document window
- copy whole window to Document window
- create space for answers
- renumber the guestions in sequence
- · create an entire lesson with one command
- copy the lesson or resources to your word processor for more detailed formatting and printing

See also:

**Document Files** 

# **Leading Small Groups**

These sections provide expert advice on creating lessons for small group Bible studies.

## See also:

Open It Questions
Explore It Questions
Get It Questions
Apply It Questions
Creating One-Passage Lessons
Creating Topical Lessons

#### **Procedures**

These are procedures for common tasks you use in LESSONmaker.

Cascading the Windows
Copying Blocks of Text
Copying Paragraphs to the Document
Creating an Automatic Lesson
Creating One-Passage Lessons
Creating Topical Lessons
Cutting Text

**Deleting Text** 

**Finding Text** 

**Getting Started** 

**Inserting Space for Answers** 

Leading Small Groups

<u>Maximizing Windows</u> <u>Moving the Insertion Point</u>

Opening a Lesson Kit
Opening an Existing Document

<u>Preventing Duplicate Lessons</u> <u>Printing the Document or a Resource</u>

Renumbering Questions
Reopening Lesson Kits
Repeating a Search
Replacing Text

Saving Document Under a New or Different Name
Saving the Document
Scrolling
Selecting a Block of Text
Selecting All Text in a Window
Sending the Document to the Word Processor
Setting up Side by Side Windows

**Tiling the Windows** 

<u>Undoing Editing</u> <u>Using Index of Lesson Kits</u> <u>Using Open Lesson Kit</u>

# **Moving the Insertion Point**

LESSONmaker honors all the standard Windows keyboard and mouse operations for moving the <u>insertion point</u>. (See your Windows manual for more information if you need it.)

See also: Scroll

# **Selecting Text**

To select text means to highlight it in preparation for <u>copying</u>, <u>cutting</u>, or <u>deleting</u>. You can select any amount of text from a single character to the complete contents of a window.

#### With the mouse:

- 1. Move the mouse pointer to the beginning of the block of text to select.
- 2. Click and drag to the end of the block.
- 3. Release the mouse button.
- 4. Proceed with the copy, cut or delete function.

(You can click and drag from the end of the block to the beginning as well.)

#### With the keyboard:

- 1. Hold down the **Shift** key.
- 2. Move the insertion point to select the text.
- 3. Release the **Shift** key.
- 4. Proceed with the copy, cut or delete function.

You can select text with these methods in all <u>resource windows</u>, and in <u>text boxes</u> in <u>dialog boxes</u>. What you can do with the selected text, however, depends on the window or dialog box. For example, in the <u>Document</u> and <u>Personal Notes</u> windows you can cut the selected text, but in the other resource windows you cannot.

See also:

Select All

# **Creating One-Passage Lessons**

To create a Bible study around one passage of Scripture:

- 1. Select the passage you want to study.
- 2. Use Open Lesson Kit to open the Lesson Kit for that passage.
- 3. Select at least one question from each section--Open It, Explore It, Get It, and Apply It.

Choose enough questions to fit the amount of time you have. Plan to spend at least 75% of your time on Get It and Apply It questions. These usually require much more time to consider and discuss than Explore It questions.

A good mix of questions is:

- 1 **Open It** (5-10 minutes)
- 1 or 2 **Explore It** (5 minutes)

Use more if the group is completely unfamiliar with the passage.

- 1 to 4 **Get It** (10-20 minutes)
  - These should build on the observations made in Explore It
- 1 or 2 **Apply It** (10-20 minutes)

Allow time for each person to adapt his or her answers.

**Tip.** Don't be afraid to control the amount of time your group spends on each type of question. Many groups are accustomed to analyzing the text for a long time and discussing application for only two or three minutes. By weighting the lesson toward Get It and Apply It questions, you increase the chances that your group will come away with life-changing insights and a sense of accomplishment.

#### See Also

<u>Leading Small Groups</u>
<u>Steps to Creating a Lesson Using Open Lesson Kit</u>
<u>Creating Topical Lessons</u>

# **Creating Topical Lessons**

To create a topical study around several verses from different parts of Scripture:

- 1. Select a topic from the <u>Index of Lesson Kits</u>.
- 2. Select the Lesson Kit or Lesson Kits you want to study. Decide whether you want to examine one Lesson Kit deeply and thoroughly, or look more quickly at a variety of Lesson Kits.
- 3. If you are examining just one Lesson Kit, follow the steps in <u>Creating One-Passage Lessons</u>, focusing on the topic you have chosen.
- 4. If you are looking at a variety of Lesson Kits, choose one or two items from each Lesson Kit that relate directly to your topic. If you choose an Explore It question, choose a Get It question to match.

**Tip.** When you are finished selecting material, you might have too much. Look over your lesson and eliminate material that overlaps.

# **Another approach**

Instead of starting with **Index of Lesson Kits**, you can use <u>WORDsearch</u> to identify several Scripture passages to study. Then in LESSONmaker, use <u>Open Lesson Kit</u> to opent he Adult Questins and look up the questions for each passage and decide which questions to use in your lesson.

#### See Also:

<u>Leading Small Groups</u>
<u>Steps to Creating a Lesson Using Index of Lesson Kits</u>
<u>Creating One-Passage Lessons</u>

# **Troubleshooting**

LESSONmaker has been developed subject to the exacting standards of quality embraced by NavPress Software. As your fellow-laborers in the Body of Christ we invite you to submit any comments, ideas, or suggestions to us at:

NavPress Software 1934 Rutland Drive, Suite 500 Austin, Texas 78758-5418

If you experience any difficulty installing or operating LESSONmaker, and are unable to resolve the problem using the manual or the on-line Help, please contact our Software Technical Support representatives at:

Phone: 512-835-6900 Fax: 512-834-1888

Internet: support@wordsearch.com

See also:
 <u>Contents</u>
 <u>Procedures</u>
 About LESSONmaker

#### **Resources Overview**

LESSONmaker resources are the questions and other material that you refer to and copy from to develop your small group lessons. They are divided into two broad categories:

#### Resources that are included in the Lesson Kits:

- questions and meeting ideas
- introductions
- outlines
- personal notes

#### Resources that are borrowed from WORDsearch:

- Bible text (any or all installed versions)
- maps
- introductions
- commentaries
- personal commentaries
- personal outlines

To use the WORDsearch resources, you must, of course, have them installed on your system. Although you cannot change the text of WORDsearch resources in LESSONmaker (as you can for some of them in WORDsearch), you can examine them and copy their text into your lesson document.

Use the <u>Resources</u> command on the **Options** menu to determine which resources are available and how they should be positioned on the <u>desktop</u> when you open Lesson Kits.

You can also use commentaries and Lesson Kits from other publishers in LESSONmaker as long as they comply with the  $\underline{\mathsf{STEP}}$  standard.

See also:

<u>Overview</u> Editing the Lesson Document

# **Introduction Window**

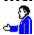

This window displays a synopsis of the book being studied, and historical information on the author and subject. You can use this information for your own background as you prepare the lesson, or copy some or all of it to your <u>lesson document</u>. You can also print it to share it with the class.

See also:

Resources Overview Open Definition

# **Outline Window**

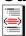

This window displays an outline or chart of the book being studied and can be copied whole or in part to your <u>lesson document</u>. Outlines are especially helpful to the group members if you are working through a book of the Bible from beginning to end, as they put the current lesson in the larger context of the book.

See also:

**Resources Overview** 

# **Bible Text Window**

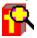

Bible Text windows display the text of the passage being studied. You can use whatever versions you have installed with  $\underline{WORDsearch}$ .

See also:

Resources Overview

# **Personal Notes Window**

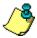

The Personal Notes window is empty the first time you open a <u>Lesson Kit.</u> You can record your notes and observations in this window for future reference, or to copy to your lesson document when you need them. Your notes are stored with the Lesson Kit, and when you open the same Lesson Kit later, your notes are retrieved as well.

Type and edit text in the Personal Notes window just as you do in the Document window.

See also:

<u>Resources Overview</u> <u>Personal Commentary Window</u>

# **Question/Meeting Idea Window**

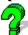

This window is the heart of LESSONmaker. Here there are questions and meeting ideas from the Lesson Kit you have chosen. Use them as the primary <u>resource</u> for creating your lesson, customized for the needs of your study group.

The LESSONmaker Adult Questions are designed to intrigue, inform, involve, and inspire members of your study group. They are organized into four categories:

- Open It
- Explore It
- Get It
- Apply It

The LESSONmaker Youth Meetings are also divided into four parts:

- Starters
- Discussions
- Challenges
- Extras

Each question type has a role in the learning process and serves a unique purpose in communicating the truths of the study passage. You should always include some of each kind in your lesson document.

See also:

**Leading Small Groups** 

# **Open It Questions**

Open It questions warm up the group and introduce the lesson subject by asking about personal experience or common human experience. They usually relate in some way to the lesson subject, but their main purpose is to create rapport. Use one or two Open It questions to help the study group members (especially visitors) get on common ground.

#### Good Open it questions:

- are inviting and enjoyable to answer
- are easy to answer for anyone in your group
- ask people to give their opinions, viewpoints, or thoughts
- do not require embarrassing self-disclosure
- do not depend on recall of past events that some people might not remember
- do not depend on unique knowledge

#### **Open It question examples**

#### Personal Experience

- How do you hope people will remember you when you are gone?
- What role did prayer have in your family when you were growing up?

## Common Human Experience

- What is appealing about revenge?
- To what sources do people often look for guidance?

**Tip.** Different groups need different degrees of transition. Consider having two Open It questions handy for your meeting, one light and one more directly related to the topic you're studying. If you sense your group needs extra time to gel, you'll be prepared with a neutral opener.

#### See also:

Explore It
Get It
Apply It
Leading Small Groups
Question/Meeting Idea Window

## **Explore It Questions**

Explore It questions ask the question "What?" and help the group examine the text and identify what it says. As a historical document, the Bible can seem remote. Explore It questions place events in context--cultural, political, social, etc. Before you can have a discussion of what a passage means to you, you must first discover what the passage itself means. Use Explore It questions to determine the content of a passage.

#### Good Explore It questions:

- · ask who, what, when, where, how, and sometimes why
- ask about the people in the text (they, them), not people today (we, us)
- in expository passages (such as Paul's letters), ask what the writer says
- in narrative passages (such as Old Testament or gospel stories), ask what happened
- get people to think (need to be answered with more than one word, for example)

#### **Explore It question examples**

- Who was Apollos?
- What was Jesus' audience like?
- When did Jesus say it's good to confront others with their faults?
- Where does sin eventually lead if not dealt with?
- How did the disciples react to Jesus' instructions?
- Why did Jesus suggest modifying this law?

**Tip.** People who have studied the Bible before might find it boring to answer many Explore It questions. If you are leading a group that is relatively familiar with Bible study, keep the number of Explore It questions to four or less.

#### See also:

Open It
Get It
Apply It
Leading Small Groups
Ouestion/Meeting Idea Window

## **Get It Questions**

Get It questions help the group answer the question, "So what?" They ask why the event was significant, or what area of life the text speaks to. In short, they ask what the writer means. By relating the text to common human experience, they identify how the passage is relevant to life today.

Good Get It questions:

- ask what the passage means to us, how it's relevant to our everyday lives
- ask about life today (we or you)
- are personalized

#### **Get It question examples**

- Why do you think Christ told the blind man to "show but not tell"?
- What do you think it means to be Christ's Ambassador?
- How might a person in your job have opportunity to be diligent?
- How does this affect your use of free time as a single person?

**Tip.** Sometimes the relevance of a biblical passage is not obvious. If you know some general facts about your group, you can modify Get It questions to focus on specific categories of life that everyone recognizes, such as family life, work, leisure time, neighborhood, relaxation, current problems or needs, fathering, etc.

#### See also:

Open It
Explore It
Apply It
Leading Small Groups
Question/Meeting Idea Window

# **Apply It Questions**

Apply It questions help the group answer the question, "Now What?" They help everyone see how they can act on the principles they discovered in the passage. In short, Apply It questions lead to a plan of action.

Good Apply It questions:

- · ask about you
- address the short term: what the next step is, or what people can do this week
- · ask about concrete action
- are personalized
- lead to a course of action that people can actually see themselves doing

#### Apply It question examples

- What can you do this week as a homemaker, professional, or parent to set an example for others?
- What steps can you take to ensure that your giving is not done merely for show?
- What can you do this week to insulate your marriage against affairs (or to keep from being drawn into a sexual entanglement)?
- Whom could you encourage this week with a personal story of something God has done for you?

**Tip.** The goal of Apply It is to help people see what they can do, not to force a commitment for which they're not ready. Be sensitive to group members who don't know if or how they will apply a given passage.

#### See also:

Open It
Explore It
Get It
Leading Small Groups
Question/Meeting Idea Window

# Steps to Creating a Lesson Using Open Lesson Kit

To create a lesson document using Open Lesson Kit:

- 1. Click the icon or pull down the <u>File menu</u> and click **Open Lesson Kit**. The <u>Open Lesson Kit</u> dialog box is displayed.
- 2. In the **Lesson Files** box, <u>select</u> a <u>Lesson Kit file</u>.
- 4. In the **Contents** box, select a <u>Lesson Kit.</u>
- 5. Click **OK** or press **Enter**.
- 6. Study the questions and other <u>resources</u>, <u>copying</u> material you need to the Document window.
- 7. <u>Edit</u> the lesson document.
- 8. To save the document, click the licon, or pull down the **File** menu and click <u>Save</u> Document.

You can now <u>exit</u> LESSONmaker or <u>print</u> your lesson document.

#### See also:

Overview
Copy to Word Processor
Creating One-Passage Lessons
Leading Small Groups

# Steps to Creating a Lesson Using Index of Lesson Kits

To create a lesson <u>document</u> on a specific topic:

- 1. Click the icon or pull down the <u>File menu</u> and click <u>Index of Lesson Kits</u>. The <u>Index of Lesson Kits dialog box</u> is displayed.
- 2. Type the first few letters of a topic.
- 3. Select a topic from the topics list.
- 4. Click **OK** or press **Enter**. An index window will appear to the right with a list of Lesson Kits that address the topic.
  - 5. Select a Lesson Kit from the index window.
  - 6. View the questions and other <u>resources</u>, <u>copying</u> material you need to the Document window.
  - 7. Edit the lesson document if necessary.
  - 8. To save the document, click the loon, or pull down the File menu and click <u>Save</u> <u>Document</u>.

You can now exit LESSONmaker or print your lesson document.

#### See also:

Overview
Copy to Word Processor
Creating Topical Lessons
Leading Small Groups

# **Document window**

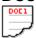

In this window you create and edit the lesson document that you can print and distribute to the members of your Bible study group.

# See also:

Contents
Overview
Document Files
Editing the Lesson Document

# **Commentary Window**

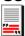

Commentary windows contain notes on biblical passages from commentaries, such as the notes from the *Life Application Bible*. You can use this information for your own background as you prepare the lesson, or copy some or all of it to your lesson document. You can also print it to share it with the class.

## See also:

Resources Overview
Personal Commentary Window
Personal Notes Window

# **Personal Commentary Window**

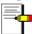

In this window you can examine or copy from notes you have put into Personal Commentaries in <u>WORDsearch</u>. You can use this information for your own background as you prepare the lesson, or copy some or all of it to your lesson document. You can also print it to share it with the class.

## See also:

Resources Overview
Commentary Window
Personal Notes Window

# **Map Window**

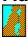

If there is a map designated for the passage in the Lesson Kit, its title is shown on the **Window** menu.

That map is shown when you open the Map window. To use a different map (or select one if no map is showing when you open the window), click <u>Index of Maps</u> for a list of the available maps.

The maps generally show major regions, countries, and cities. Supplementary historical information is in a <u>scrollable</u> text box to the right of the map. The Map window also contains buttons with which you can change the view of the map, copy the map or the text to the <u>Clipboard</u>, and print the map.

**Note.** If the  $\underline{\text{Map}}$  window is open and you  $\underline{\text{tile}}$  the windows, it might overlap or be overlapped by other windows. Because its dimensions are determined by the map it contains, it cannot be adjusted to fit the tile pattern.

#### See also:

<u>Buttons and Captions in the Map Window</u> <u>Resources Overview</u>

# **Buttons and Captions in the Map Window**

#### **Command buttons**

- <u>Index of Maps</u> displays an index of the available maps. You can select a map to view from the list.
- **Map** copies the map to the <u>Clipboard</u>, from which you can <u>paste</u> it into most Windows word processors and other applications that can use graphic images.
- **Text** copies the text (or the selected portion of it) to the Clipboard, from which you can paste it into your lesson document or word processor.
- Print prints the map using the selected view option.

#### View option buttons

- **Ancient** displays the regions, cities, and political boundaries that existed at the time refered to in the biblical text.
- **Modern** displays the modern-day countries in the region and their borders.
- **Physical** displays the geographical area only, with no cities or countries identified. This is useful for printing an unlabeled map for you to customize.
- **All** superimposes both the ancient and modern maps on the physical map.

## **Captions**

Supplementary historical information is in a <u>scrollable</u> text box to the right of the maps. This can include geographical information, summaries or chronologies of the events that happened there, or background on the culture and politics of the region.

See also:

Map Window

# **Index of Maps**

> To access: In the Map window click Index of Maps.

The **Index of Maps** is a list of the maps available in the  $\underline{\text{Map window.}}$  It shows the title and the biblical reference the map is associated with.

**Show Map.** To display a map  $\underline{\text{select}}$  it and  $\underline{\text{click}}$  **Show Map**, or press **Enter**. You can also  $\underline{\text{double-click}}$  the map in the list.

# Non-WORDsearch Bible Text Window

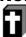

If you do not have WORDsearch (or do not have the Bible translation you want in WORDsearch format), you may want to use this window to hold the Bible text from another source, such as another Bible study program. Simply copy the text you want into the clipboard, and then paste it into this window. It will be saved with the Lesson Kit for future use.

In order to get the desired Scriptures, it may be useful to have a list of the references from the Lesson Kit. They can be placed in the clipboard by selecting **Edit** from the main menu, and then **Copy Refs to Clipboard.** Then, you may be able to paste them into your Bible study program. Place the cursor in the field where you normally type references to look them up, and press **Ctrl+V**.

See also:

**Resources Overview** 

# **Using the Menus**

The menus operate just as they do in all standard Windows applications. Menu options that are dim are unavailable until some other action is taken. An ellipsis ("...") following an item on a menu indicates that selecting that menu item does not immediately perform a function, but rather goes to a <u>dialog box</u>.

#### To pull down menus:

- Click the menu title.
- Press the shortcut key (Alt + the underlined letter of the menu title).
- Use the right and left arrow keys, once one menu is open.

## To select menu options:

- Use the up and down arrow keys to select the option and then press **Enter** to execute it.
- Press the shortcut key.
- Press the <u>accelerator</u> key.
- <u>Double-click</u> the option.

## See also:

File Menu
Edit Menu
Options Menu
Window Menu
Help Menu

Context Menu

# File Menu

The **File** menu provides access to the LESSONmaker resource <u>databases</u> (through **Open Lesson Kit** and **Index of Lesson Kits**). It also contains the functions that open, save, and print <u>lesson documents</u>.

Open Lesson Kit Index of Lesson Kits

New Document
Open Document
Save Document
Save Document As

<u>Print</u> <u>Print Preview</u> <u>Printer Setup</u>

Add Log Entry Show Permanent Log Show Session Log

<u>Exit</u>

See also: Using the Menus

# Open Lesson Kit

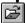

> To access: Pull down the File menu and click Open Lesson Kit,

Click the tool bar icon, Or:

Or: Press **F6**.

Finds a <u>Lesson Kit</u> by its title, such as a passage reference.

#### See also:

Open Lesson Kit Dialog Box Steps to Creating a Lesson Using Open Lesson Kit **Leading Small Groups** Using the Menus

# **Open Lesson Kit Dialog Box**

œ

> To access: Pull down the File menu and click Open Lesson Kit,

**Or:** Click the tool bar icon,

Or: Press **F6**.

Finds a Lesson Kit by its title, such as a passage reference.

In the **Open Lesson Kit** <u>dialog box</u> you select the Lesson Kit by its title.

**Lesson Files.** A list of lesson files, each containing many Lesson Kits. To display the contents of a lesson file, <u>select</u> it by <u>clicking</u> or with the arrow keys.

**Contents.** The contents of the Lesson File that is selected. Expand any part of the contents by clicking a  $\pm$  or hide it again by clicking a

□. To open a Lesson Kit, double-click it, or select it and click **OK** or press **Enter.** 

#### See also:

Overview
Creating One-Passage Lessons
Steps to Creating a Lesson Using Open Lesson Kit
Index of Lesson Kits
Leading Small Groups

## **Index of Lesson Kits**

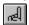

> To access: Pull down the File menu and click Index of Lesson Kits,

**Or:** Click the tool bar icon,

Or: Press F7.

Finds Lesson Kits by topic.

#### See also:

Index of Lesson Kits Dialog Box
Steps to Creating a Lesson Using Index of Lesson Kits
Leading Small Groups
Using the Menus

# **Index of Lesson Kits Dialog Box**

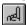

> To access: Pull down the File menu and click Index of Lesson Kits,

Or: Click the tool bar icon,

Or: Press F7.

#### Finds a Lesson Kit by topic.

This <u>dialog box</u> displays a list of the topics addressed in all the Lesson Kits you have installed. You can find the topic you are looking for, and then select a Lesson Kit related to that topic.

Follow the directions in the dialog box, first typing the first few letters of a topic, and then <u>selecting</u> a topic from the matching topics that are displayed. When you select a topic, a window will appear to the right with a list of the Lesson Kits that address that topic. You can click any one of them to open the Lesson Kit.

**Files.** This is a list of Lesson Kit files available. Initially, all the lesson files are selected. You can control which Lesson Kit files will be included in the topic list above by selecting the ones you want and de-selecting the others.

**Note.** For your convenience, you need not close this dialog box. It will close automatically when you do anything outside the dialog box. You can get it back quickly if you need to.

#### See also:

Overview
Creating Topical Lessons
Steps to Creating a Lesson Using Index of Lesson Kits
Open Lesson Kit
Leading Small Groups

### **New Document**

> To access: Pull down the File menu and click New Document,

Or: Press Ctrl+N.

Clears the Document window in preparation for starting a new lesson document.

If the text in the Document window has been changed since you last saved it on your disk, LESSONmaker gives you the opportunity to  $\underline{save}$  it first.

See also:

# **Open Document**

> To access: Pull down the <u>File menu</u> and click **Open Document**,

Or: Press Ctrl+O.

Opens an existing document for continued editing or printing.

See also:

Open Document Dialog Box Using the Menus

## **Open Document Dialog Box**

> To access: Pull down the <u>File menu</u> and click **Open Document**,

Or: Press Ctrl+O.

Opens an existing document for continued editing or printing.

**Open Document** displays a list of <u>document files</u> you have worked on before and saved on your disk. You can open a file to continue working with it.

**File Name.** Double-click the file you wish to open or type its name and press **Enter**.

**Directories.** <u>Select</u> a different directory, if necessary.

**List File of Type.** By <u>default,</u> **Open Document** only shows files with the .RTF extension. (We recommend always using that extension for your lesson documents.) You can see all the files in the directory by selecting All Files in the **List Files of Type** <u>drop-down list box.</u>

**Drives.** Select a different disk drive, if necessary.

See also:

Open Lesson Kit Index of Lesson Kits

### **Save Document**

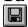

> To access: Pull down the File menu and click Save Document,

**Or:** Click the tool bar icon,

Or: Press Ctrl+S.

Stores your lesson <u>document</u> on your computer's hard disk, putting it into the same file it was last saved in.

If you have never saved this document, LESSONmaker asks you to give it a filename, just as if you had selected <u>Save Document As.</u>

**Note.** The Personal Notes and Non-WORDsearch Bible Text windows are saved automatically when you leave LESSONmaker or open a new <u>Lesson Kit.</u>

See also:

# **Save Document As**

> To access: Pull down the <u>File menu</u> and click **Save Document As**.

Assigns a name to a new document.

See also:

File Save As Dialog Box Using the Menus

### **File Save As Dialog Box**

> To access: Pull down the File menu and click Save Document As.

Assigns a name to a new document.

Use **Save Document As** to save a new (unnamed) <u>document</u>, or to save the document under a different name, making a second copy of it.

**File Name.** Type the filename you want to use. Although you can use any filename you choose within the limits of DOS and Windows naming conventions, it is best to use the <u>default</u> extension (<u>.RTF</u>). If you do not, <u>Open Document</u> does not immediately show the file making it slightly harder to select the next time you want to open it again.

**Directories.** <u>Select</u> a different directory to save the file in, if you choose.

**Save File as Type.** By <u>default</u>, **File Save As** only shows files with the .RTF extension. You can see all the files in the directory by selecting All Files in the **Save File as Type** <u>dropdown list box</u>.

**Drives.** Select a different disk drive, if necessary.

See also:

Save Document Document Files

# **Print**

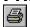

> To access: Pull down the File menu and click Print,

Click the tool bar icon, Or:

In the Map window, click **Print**, Press **Ctrl+P**. Or:

Or:

Prints the text or map in the <u>active window</u>.

See also:

# **Print Preview**

> To access: Pull down the File menu and click Print Preview,

Or: Press Ctrl+E.

Shows what the <u>document</u> or <u>resource</u> in the <u>active window</u> will look like when printed.

See also:

<u>Print Preview</u> <u>Using the Menus</u>

#### **Print Preview**

> To access: Pull down the File menu and click Print Preview,

Or: Press Ctrl+E.

Shows what the document or resource in the active window will look like when printed.

**Print Preview** shows a picture of your printout on the screen. You can see the formatting so you can make adjustments before printing it.

**Print.** Prints the document or resource.

**Next Page.** Shows the next page of the printout.

**Prev Page.** Shows the previous page of the printout.

One Page and Two Page. Switches between showing one or two pages at a time.

**Zoom In.** Enlarges the image so you can see more detail.

**Zoom Out.** Shrinks the image so you can see more of the page.

Close. Returns to the normal LESSONmaker editing screen.

See also:

**Print Setup** 

# **Printer Setup**

> To access: Pull down the <u>File menu</u> and click **Printer Setup**.

Selects and configures the printer to use.

How **Printer Setup** works depends on what kind of printer you have.

See also:
<u>Using the Menus</u>

# **Add Log Entry**

> To access: Pull down the File menu and click Add Log Entry.

Adds an entry to LESSONmaker's Permanent Log

LESSONmaker's <u>Permanent Log</u> shows the <u>Lesson Kits</u> you have used, the dates you used them, and the name of the lesson document file you created. You can use this log to see which Lesson Kits you have already used, and to easily open the files to continue working on a lesson you have started.

The Permanent Log is not kept automatically. LESSONmaker makes entries to it only when you use **Add Log Entry.** 

See also:

# **Show Permanent Log**

> To access: Pull down the <u>File menu</u> and click **Show Permanent Log**.

Opens the Permanent Log in a Window.

LESSONmaker's Permanent Log shows the <u>Lesson Kits</u> you have used, the dates you used them, and the name of the lesson document file you created. You can use this log to see which Lesson Kits you have already used, and to easily open the files to continue working on a lesson you have started.

See also:

<u>Permanent Log Window</u> <u>Using the Menus</u>

### **Permanent Log Window**

> To access: Pull down the File menu and click Show Permanent Log.

LESSONmaker's Permanent Log shows the <u>Lesson Kits</u> you have used, the dates you used them, and the name of the lesson document file you created.

There are two reasons to use the Permanent Log:

- to easily open the files so you can continue working on a lesson you have started preparing
- to see which Lesson Kits you have already used, so you don't repeat a lesson

To reopen a Lesson Kit and document from the Permanent Log window, double-click its line.

You can add your own notes to the log entries, such as the name of the class in which you used the lesson. You can type anything that would be useful to you before the @symbol on any line. If you change anything *after* the @ symbol, LESSONmaker might not be able to read the file correctly.

The Permanent Log is not kept automatically. LESSONmaker makes entries to it only when you use Add Log Entry.

The Permanent Log is kept in the file LOG.TXT in your LESSONmaker directory. If you wish to discard all log entries and start a new log, use the Windows Explorer to delete this file.

See also:

Session Log Window

# **Show Session Log**

> To access: Pull down the <u>File menu</u> and click **Show Session Log**.

Opens the Session Log in a Window.

Whenever you open a Lesson Kit, LESSONmaker records its name and Scripture reference in this log. If you are using more than one Lesson Kit in a lesson, you can open the Session Log to easily see which ones you have used and re-open them. This log is discarded when you leave LESSONmaker.

See also:

Session Log Window Using the Menus

# **Session Log Window**

> To access: Pull down the <u>File menu</u> and click **Show Session Log**.

Whenever you open a <u>Lesson Kit</u>, <u>LESSONmaker records</u> its name and Scripture reference in this log. If you are using more than one Lesson Kit in a lesson, or looking at several Lesson Kits to decide which one to use, you can open the Session Log to easily see which ones you have used or looked at and re-open them. This log is discarded when you leave LESSONmaker.

See also:

Permanent Log Window

### **Exit**

> To access: Pull down the <u>File menu</u> and click **Exit**, Or: Press **Alt+F4**.

### Leave LESSONmaker.

If you have made changes in your  $\underline{\text{document}}$  since you last  $\underline{\text{saved}}$  it on your disk, LESSONmaker gives you the opportunity to save it before exiting.

See also:

### **Edit Menu**

From the **Edit** menu you can perform basic text editing operations while creating or refining a lesson <u>document</u>.

<u>Copy Window to Document</u> <u>Copy Selection to Document</u>

#### <u>Undo</u>

Cut Copy Paste Delete

### Select All

<u>Find</u> <u>Replace</u> <u>Search Again</u>

Copy to Word Processor
Copy Ref to Clipboard
Panic-Button Meeting
Renumber

#### See also:

Editing the Lesson Document
Using the Menus
Copy Paragraph to Document
Copy Section to Document

## **Copy Selection to Document**

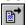

> To access: Right-click in a resource window and select Copy Selection to Document,

**Or:** Pull down the <u>Edit menu</u> and click **Copy Selection to Document**,

**Or:** Click the tool bar icon,

Or: Press F11.

Copies the selected text from the active resource window to the Document window.

**Copy Selection to Document** copies just the selected text in the active resource window to the position of the <u>insertion point</u> in the Document window. If there is no text selected, this command is not available.

**Note.** If you have requested <u>sapce for answers</u>, they are *not* inserted after the questions when you use **Copy Selection to Document**.

#### See also:

Copy Paragraph to Document
Copy Section to Document
Copy Window to Document
Editing the Lesson Document
Using the Menus

# **Copy Window to Document**

> To access: Right-click in a resource window and select Copy Window to Document,

Or: Pull down the Edit menu and click Copy Window to Document,

Or: Press F12.

Copies all the text from the active resource window to the Document window.

**Copy Window to Document** selects all the text in the active resource window and copies it to the position of the <u>insertion point</u> in the Document window.

**Note.** If you have requested <u>space for answers,</u> it is *not* inserted after the questions when you use **Copy Window to Document**.

#### See also:

Copy Paragraph to Document
Copy Selection to Document
Editing the Lesson Document
Using the Menus

### **Undo**

> To access: Pull down the <u>Edit menu</u> and click **Undo**, **Or:** Press **Ctrl+Z**.

Reverses the last edit operation.

If you accidentally delete or paste some text, for example, use **Undo** before you do anything else. **Undo** reverses only the last editing change.

Undo does not reverse:

- Copy Paragraph to Document
- Copy Selection to Document
- Copy Window to Document
- Replace
- Panic-Button Meeting
- Renumber

See also:

## Cut

\*

> To access: Pull down the Edit menu and click Cut,

**Or:** Click the tool bar icon,

Or: Press Ctrl+X.

### Removes a block of text.

Text that has been cut goes into the Windows  $\underline{\text{Clipboard}}$  and stays there until another cut or copy operation overwrites it. You can use  $\underline{\text{Paste}}$  to put it somewhere else in LESSONmaker or any other Windows application that allows pasting of text.

#### See also:

**Delete** 

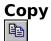

> To access: Pull down the Edit menu and click Copy,

**Or:** Click the tool bar icon,

Or: Press Ctrl+C.

Copies text into the <u>Clipboard</u> for pasting somewhere else.

Unlike <u>Cut</u>, **Copy** preserves the text in its original position, also.

#### See also:

Copy Paragraph to Document Copy to Word Processor Using the Menus

### **Paste**

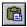

> To access: Pull down the Edit menu and click Paste,

**Or:** Click the tool bar icon,

Or: Press Ctrl+V.

Places text that has been  $\underline{\text{cut}}$  or  $\underline{\text{copied}}$  anywhere within the  $\underline{\text{Document}}$  or  $\underline{\text{Personal Notes}}$  windows.

Because **Paste** works with the Windows <u>Clipboard</u>, you can <u>switch</u> to other Windows applications and paste the text into their documents (if they allow it). Similarly, you can cut or copy text from another application, and paste it into LESSONmaker.

See also:

### **Delete**

> **To access:** Pull down the <u>Edit menu</u> and click **Delete**, **Or:** Press **Del**.

Removes a <u>selected</u> block of text from the <u>Document</u> or <u>Personal Notes</u> windows.

**Delete** does not put the text into the <u>Clipboard</u>, so you cannot <u>paste</u> it somewhere else, and the previous contents of the Clipboard are not affected.

See also:

# **Select All**

> To access: Pull down the <a href="Edit menu">Edit menu</a> and click Select All,

Or: Press Ctrl+A.

Selects all the text in the active window.

When the text is selected, you can  $\underline{\text{cut}}$ ,  $\underline{\text{copy}}$ , or  $\underline{\text{delete}}$  it. (Not all windows allow cutting or deleting text.)

See also:

Editing the Lesson Document Using the Menus

# **Find**

> To access: Pull down the <a>Edit menu</a> and click Find,

Or: Press **Ctrl+F**.

Locates a string of characters in the active window.

See also:

Find Dialog Box Replace Search Again Using the Menus

### **Find Dialog Box**

> To access: Pull down the Edit menu and click Find,

Or: Press Ctrl+F.

Locates a string of characters in the active window.

The string to find can be a word, a phrase, or part of a word.

**Find What.** Type the characters or words to find.

**Match Case.** <u>Select</u> **Match Case** if you want LESSONmaker to report finding the text only if it matches upper and lower case letters exactly as you type them in.

**Direction.** LESSONmaker starts searching at the position of the <u>insertion point</u>, and searches in the direction indicated.

**Find Next.** Click **Find Next** or press **Enter** to start the search. If the text is found, it is selected. (You might need to move the <u>dialog box</u> to see it.) You can click **Find Next** as many times as needed to find the part of the document you are looking for. You can also click in the window (outside the dialog box) and <u>edit</u> the text (if the window normally allows editing), and then click **Find Next** to locate the next occurance of the search characters.

#### See also:

Replace Search Again Using the Menus

# Replace

> **To access:** Pull down the <u>Edit menu</u> and click **Replace**.

Replaces a string of characters in the <u>active window</u> with another string of characters.

See also:

Replace Dialog Box Find Search Again Using the Menus

### **Replace Dialog Box**

> To access: Pull down the Edit menu and click Replace.

Replaces a string of characters in the active window with another string of characters.

Use Replace to find a string of characters and replace it with another string of characters. The strings can be words, phrases, or parts of words. The replace string can be blank to remove the search string without replacing it.

**Find What.** Type the characters or words to find.

**Replace With.** Type the replacement characters or words, or leave empty to remove the search string without replacing it.

**Match Case.** <u>Select</u> **Match Case** if you want LESSONmaker to replace the string only if the text matches upper and lower case letters exactly as you type them in.

**Find Next.** Click **Find Next** or press **Enter** to start the search. If the text is found, it is selected. (You might need to move the <u>dialog box</u> to see it.) You can click **Find Next** as many times as needed to find the part of the document you are looking for. You can also click in the window (outside the dialog box) and <u>edit</u> the text (if the window normally allows editing), and then click **Find Next** to locate the next occurance of the search characters.

**Replace.** Click **Replace** to replace this occurance of the text.

**Replace All.** Click **Replace All** to search the rest of the window (starting at the location of the insertion point) and replace all occurrences of the search string.

See also:

<u>Find</u> <u>Search Again</u> <u>Using the Menus</u>

# Search Again

> To access: Pull down the Edit menu and click Search Again,

Or: Press **F3**.

Repeats the last  $\underline{\text{Find}}$  or  $\underline{\text{Replace}}$  operation you performed, using the same options you chose at that time.

See also:

# **Copy to Word Processor**

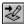

> To access: Pull down the Edit menu and click Copy to Word Processor,

**Or:** Click the tool bar icon,

Or: Press Ctrl+W.

Copies all or part of the lesson document or a resource window to your word processor.

#### See also:

Copy to Word Processor Dialog Box Copy Using the Menus

# **Copy to Word Processor Dialog Box**

¥∂

> To access: Pull down the Edit menu and click Copy to Word Processor,

**Or:** Click the tool bar icon,

Or: Press Ctrl+W.

Copies all or part of the <u>lesson document</u> or a <u>resource</u> window to your word processor.

Use **Copy to Word Processor** to send your lesson document or resources to your word processor for final editing, formatting, and printing. Before you access the **Copy to Word Processor** command, make sure the correct window is <u>active</u>, and if you want to copy only part of the text in that window, <u>select</u> the text first.

Be certain that your word processor document is ready to receive the text before executing the **Copy to Word Processor** command. The text is pasted into your word processor document at the <u>insertion point</u> location, and if text is selected in the word processor document, it will probably be replaced by the new text.

If you are copying the lesson document, the questions are <u>renumbered</u> before the copy begins.

**Copy Selection Only.** Check this box if you only want to copy the selected text. Otherwise, the whole window will be copied.

See also:

<u>Print</u>

# **Copy Ref to Clipboard**

> To access: Pull down the <u>Edit menu</u> and click **Copy Ref to Clipboard**, **Or:** Press **Ctrl+R**.

Copies the Scripture reference for the open Lesson Kit to the Windows Clipboard.

If you have <u>WORDsearch</u> or another computer Bible program, you may want to use it to study your lesson passage. To make this easier, LESSONmaker can put the passage reference into the Clipboard. When you look up the passage in your Bible program, you can paste the reference rather than typing it.

**Note.** Not all Bible programs accept references pasted from the Clipboard. If yours does not, or if it uses a different reference format or book abbreviation, you need to type or select the reference normally.

See also:

# **Panic-Button Meeting**

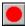

> To access: Pull down the <u>Edit menu</u> and click **Panic-Button Meeting**, **Or:** Click the tool bar icon,

Create a complete lesson consisting of pre-selected questions and other optional lesson material from the <u>resource windows</u>.

### See also:

Panic-Button Meeting Dialog Box Space for Answers Using the Menus

### **Panic-Button Meeting Dialog Box**

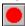

> To access: Pull down the <u>Edit menu</u> and click **Panic-Button Meeting**, **Or:** Click the tool bar icon,

Create a complete lesson consisting of pre-selected questions and other optional lesson material from the <u>resource windows</u>.

Use **Panic-Button Meeting** to quickly and easily produce a lesson when you are short on time, or as a starting point for a lesson you customize for your group. The items marked with asterisks (\*) in the <u>Questions window</u> are the ones included in the panic-button meeting. You can also include material from the other <u>resources</u>. If you have requested <u>space for answers</u>, it is inserted after each question. After creating the lesson, you can customize it by editing the questions or other text before <u>printing</u>.

**Select Resources to Include.** <u>Select</u> the resource materials you want to include in your lesson. <u>Click</u> on resources to select or unselect them. When the resources you want to include in the document are selected, click **OK** or press **Enter**.

#### Renumber

> To access: Pull down the Edit menu and click Renumber.

Renumbers the guestions in your lesson document in sequence.

As you copy questions into your lesson <u>document</u>, you skip some, and possibly change their order. You might also insert some new questions that you write. When you have all the questions you need, they are probably not in numerical order. **Renumber** reads through your lesson document and renumbers all the questions in sequence. <u>Print</u> and <u>Copy To</u> <u>Word Processor</u> automatically renumber the document.

**Renumber** works by looking at the first line of each paragraph. If the first characters on the line are a number followed by a period, it assumes the paragraph is a question, and reassigns it the next sequential number. It is possible, of course, for other paragraphs (such as in an outline or introduction) to start with numbers and throw off the numbering sequence. Be aware of this possibility while you are editing the document. You may need to reword such paragraphs or use a different outline numbering system to avoid this problem. (The LESSONmaker outlines use a slightly modified numbering system for this reason.)

See also:

Editing the Lesson Document Using the Menus

### **Copy Paragraph to Document**

> To access: Right-click in a resource window and select Copy Paragraph to Document,

Copies a paragraph from a resource window to the Document window.

**Copy Paragraph to Document** selects text in the resource window in units, e.g., paragraph titles, paragraphs, and questions.

When the paragraph is copied, the <u>insertion point</u> moves to the beginning of the next paragraph, making it easy to copy consecutive paragraphs by repeating the command. If you have requested <u>space for answers</u>, it is inserted after each question copied.

**Copy Paragraph to Document** cannot be used to copy text within the Document window, or from the Map window or any window where the text can be changed, such as the Note window. Also, it cannot copy anything other than complete paragraphs. Use <u>Copy</u> and <u>Paste</u> for these.

See also:

Editing the Lesson Document Using the Menus

### **Copy Section to Document**

> To access: Right-click in a resource window and select Copy Section to Document,

Copies a section (such as one activity or meeting idea) from a resource window to the Document window.

If the resource window contains questions, such as the LESSONmaker Adult Questions, the section is usually a paragraph, and **Copy Section to Document** is the same as <u>Copy Paragraph to Document</u>.

When the section is copied, the <u>insertion point</u> moves to the beginning of the next paragraph, making it easy to copy consecutive sections by repeating the command. <u>Space for answers</u> is not automatically provided.

**Copy Section to Document** cannot be used to copy text within the Document window, or from the Map window or any window where the text can be changed, such as the Note window.

#### See also:

Copy Paragraph to Document Editing the Lesson Document Using the Menus

# **Options Menu**

Use the **Options** menu to change several LESSONmaker settings.

Resources
Show Samplers
Space for Answers
Word Processor
Zoom

<u>Reset Bookshelf - Top</u> <u>Reset Bookshelf - Left</u>

See also:
<u>Using the Menus</u>

# Resources

> **To access:** Pull down the <u>Options menu</u> and click **Resources**.

Sets the initial positions of <u>resources</u> and windows on the <u>desktop</u>.

See also:

Resources Dialog Box Using the Menus

### **Resources Dialog Box**

> To access: Pull down the Options menu and click Resources.

Sets the initial status of resources and windows on the desktop.

Use the options in the **Resources** <u>dialog box</u> to control which resources are available to you while editing lesson <u>documents</u>, and whether they are open on the LESSONmaker desktop when you first open a <u>Lesson Kit</u>. There are three categories of options:

- <u>Resources.</u> Set which resources are available, and whether they are initially opened on the desktop.
- <u>Layout.</u> Set the initial layout of open windows on the desktop.
- Check for CD. Check for a CD-ROM containing resource files.

The settings in this dialog box have no effect on currently open windows. They take effect the next time you open a Lesson Kit.

See also:

#### **Initial Status of Resources**

> To access: Pull down the Options menu and click Resources.

Set which resources are available, and whether they are initially opened on the desktop.

The <u>Resources dialog box</u> contains a list of all available <u>resources</u> for your lessons. If you have <u>WORDsearch</u>, this list includes many of the WORDsearch study tools as well as the resources included with the <u>Lesson Kit files</u>.

To the right of this list (at the top of the dialog box) are the initial status options you can set for each resource in the list. When you first open a <u>Lesson Kit</u>, the resources are or are not shown on the desktop as you indicate here. <u>Select</u> each resource one at a time, and indicate its initial status.

**Do Not Use.** Do not make this resource available in LESSONmaker. If you do not need or want to use a resource, selecting this option allows the Lesson Kits to open faster, and makes more memory available for other uses.

**Open.** Show this resource as an <u>open</u> window on the desktop.

**Closed.** Do not show this resource on the desktop. It will still be available from the Bookshelf.

See also:

Working with Windows

### Layout

> To access: Pull down the Options menu and click Resources.

Sets the initial layout of open windows on the desktop.

Changing the layout setting only affects windows when you open <u>Lesson Kits</u>. If a Lesson Kit is already open when you change this option, the layout is not changed. Also, after you open a Lesson Kit you can adjust the layout of the windows either <u>individually</u> or through the options on the <u>Window menu</u>.

**Side by Side.** The Document window takes the right half of the desktop. All open <u>resource</u> windows are stacked on the left half, with only the top one visible. Most users prefer this layout.

**Tiled.** The Document and open resource windows are "spread out" on the desktop in a tile-like pattern, and positioned so no window overlaps another. (If the <u>WORDsearch</u> maps are available as resources, the Map window is an exception. Because its size and dimensions are determined by the map it contains and cannot be changed, it might overlap other windows or be overlapped by them.)

**Cascaded.** All open windows are stacked on the desktop in a back-to-front cascading sequence, with each of their title bars showing.

See also:

Resourses Dialog Box

### **Check for CD**

> **To access:** Pull down the <u>Options menu</u> and click **Resources**.

Checks for a CD-ROM containing resource files.

When you first start LESSONmaker, it checks for a NavPress Software CD. If CD disk was not in the CD-ROM drive at that time, you can put it in, and then click on the **Check for CD** button to make LESSONmaker check again. This enables LESSONmaker to find the CD and use any <u>resources</u> on it.

**Note.** This only works if the CD is from NavPress Software. If your CD is from another publisher, use **Advanced Options** to tell LESSONmaker where to find it..

See also:

Resourses Dialog Box

### **Show Samplers (Options Menu)**

> To Access: Pull down the Options menu and click Show Samplers.

Use **Show Samplers** to indicate whether samplers of uninstalled <u>resources</u> should be shown on the LESSONmaker <u>tool bar</u>.

Clicking this menu command turns the option on and off. A check mark to the left of the menu item indicates that it is turned on. If there is no check mark, then it is turned off.

Sampler resources work just like the full ones, except they have limited data. You can use them to examine the resource and decide if you would like to add the full resource.

Samplers are indicated on the tool bar with blue lettering on the icons.

### **Word Processor**

> To access: Pull down the Options menu and click Word Processor.

Configures LESSONmaker to work with your word processor.

See also:

Word Processor Dialog Box Copy to Word Processor Using the Menus

### **Word Processor Dialog Box**

> To access: Pull down the Options menu and click Word Processor.

Configures LESSONmaker to work with your word processor.

LESSONmaker is designed to work with your word processor. It can transfer your <u>lesson</u> <u>document</u> or <u>resources</u> to your <u>word processor</u> for final or more detailed formatting and printing. But for it to do this it must be configured to communicate with the word processor.

**List box.** When you click on your word processor in this list, LESSONmaker is set up for that word processor.

**Manual Setup.** If it should be necessary to modify the standard LESSONmaker settings for your word processor, click the <u>Manual Setup</u> button.

See also:

### **Word Processor Manual Setup**

> To access: Pull down the Options menu and click Word Processor.

**Then:** Click the **Manual Setup** button.

Configures LESSONmaker to work with your word processor.

LESSONmaker fills in some of these options when you select your word processor on the <u>Word Processor dialog box.</u> Here you can set the other options or change the default settings.

**Program File.** This is the name of the program LESSONmaker runs when it starts your word processor. You may need to add the full path. (See **Browse** below.)

**Browse.** If you do not know the path or filename of your word processor, click **Browse**. In the **Program Filename** dialog box you can use the **Directory** and **File Name** <u>list boxes</u> to help you find it.

**Working Directory.** This is the directory your word processor uses. The word processor can probably change the directory by itself if it needs to, but it doesn't hurt to set it here if you know it.

**Window Title.** This is the name shown in the <u>title bar</u> of your word processor's application window. (The title bar might also show the name of a document or other information, but do not include those here.) Be careful to use exact spacing and capitalization; LESSONmaker uses this to switch to your word processor, so it must match precisely.

**Startup Keys.** When some word processors start, you have to press one or more keys before they are ready to use. For example, they might display a logo or welcome screen, and you have to press **Enter** before you can begin working on a document. If this is true with your word processor, type those initial keys in this field. LESSONmaker sends them when it starts your word processor. To send the **Enter** key, type {enter}.

**Paste Keys.** These are the keys you use in your word processor to paste data from the Windows <u>Clipboard</u>. The defaults are almost certainly correct, but the most common settings are:

Paste Keys box

^v
+{insert}
%ep

Keyboard equivalent
Ctrl+V
Shift+Ins
Alt+EP

% ep Alt+Space EP

**Note.** If you use a DOS word processor, LESSONmaker is able to paste the lesson into it only if you run Windows in Enhanced Mode, and run the word processor in a window (not full screen). See your Windows manual for details. Also, the last item on the table above is valid only for DOS word processors.

# **Space for Answers**

> To access: Pull down the Options menu and click Space for Answers.

Sets the number of lines to insert after each question in your document.

See also:

Space for Answers Dialog Box Copy to Word Processor Dialog Box Using the Menus

### **Space for Answers Dialog Box**

> To access: Pull down the Options menu and click Answer Lines.

Sets the number of answer lines to insert after each question in your document.

When you use <u>Panic-Button Meeting</u> or <u>Copy Paragraph to Document</u>, LESSONmaker can automatically insert space after each question for writing answers.

**Number of Lines.** Enter any number from 0 to 20 to indicate how many lines to insert after each question. Each line you request will be composed of two carriage return characters and the number of underscores you specify in **Width of Answer Lines.** 

**Width of Answer Lines.** Enter the number of underscores to be used to make each answer line. The default is 0, which leaves space for answers without drawing any lines. If you want lines, 75 underscores is a good width in most circumstances.

Remove unneeded answer lines by deleting them just as you would any text.

See also:

# Reset Bookshelf - Top (Options Menu)

> To Access: Pull down the Options menu and click Reset Bookshelf - Top.

Use **Reset Bookshelf - Top** to reposition the <u>Bookshelf</u> in its <u>default</u> position at the top of the window.

See also:

Reset Bookshelf - Left Tool Bar

# **Reset Bookshelf - Left (Options Menu)**

> To Access: Pull down the Options menu and click Reset Bookshelf - Left.

Use **Reset Bookshelf - Left** to position the <u>Bookshelf</u> vertically on the left side of the window.

See also:

Reset Bookshelf - Top Tool Bar

# Zoom

> **To access:** Pull down the <u>Options menu</u> and click **Zoom**.

Changes the size of the text.

See also:

#### Zoom

> To access: Pull down the Options menu and click Zoom.

Changes the size of the text.

Set the size that you want the characters. 200% would be double the original size, and 50% would be half the original size.

This setting affects the size of the characters in most windows. There is no effect on the document or other editable windows, but you can control the size of text in those windows by selecting it, <u>right-clicking</u> in the window, and selecting **Font** from the context menu that appears. The map window is also not affected.

**Apply.** Shows the new text size without closing the dialog box, for previewing.

See also:

### **Window Menu**

The **Window** menu contains functions that arrange the <u>resource</u> and lesson document windows on the <u>desktop</u>.

Side by Side Cascade Tile

Windows List

See also:
 <u>Working with Windows</u>
 <u>Using the Menus</u>

# **Side by Side**

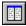

> To access: Pull down the Window menu and click Side by Side,

**Or:** Click the tool bar icon,

Or: Press Shift+F3.

Changes the window layout so the <u>Document</u> window is on the right, and the <u>resource</u> windows are stacked on the left with only the top one showing.

While working in LESSONmaker, you often work in two primary windows: the Document window, where you are editing your lesson, and one of the resource windows, from which you are drawing resource material. Use the side-by-side layout to reduce screen clutter and give the most space possible for the two windows.

#### See also:

<u>Cascade</u>
<u>Tile</u>
<u>Working with Windows</u>
<u>Using the Menus</u>

### Cascade

> To access: Pull down the <u>Window menu</u> and click Cascade, Or: Press Shift+F5.

Positions all open windows in an overlapping, "cascade" layout.

See also:

Side by Side
Tile
Working with Windows
Using the Menus

#### Tile

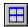

> To access: On the tool bar click the Tile icon,

**Or:** Pull down the <u>Window menu</u> and click **Tile**,

Or: Press Shift+F4.

Arranges all open windows in a layout similar to a tile pattern, with none overlapping any others.

If you are working in several the windows frequently, the tiled layout enables you to quickly <u>move</u> from any window to another, especially if you are using a <u>mouse</u>. You can <u>maximize</u> the window you are working in so you can see as much of its contents as possible. Then when you need to go to another window, restore the current one to show all the windows again, click on the one you need, and maximize it.

**Note.** If the  $\underline{\text{Map}}$  window is open, it might overlap or be overlapped by other windows. Because its dimensions are determined by the map it contains, it cannot be adjusted to fit the tile pattern.

### See also:

<u>Cascade</u>
<u>Side by Side</u>
<u>Working with Windows</u>
<u>Using the Menus</u>

### **Windows List**

> **To access:** Pull down the <u>Window menu</u> and click the window you wish to open.

This is not a specific menu option, but a numbered and lettered list of the resource windows available.

You can select any window or open a resource in a window by pressing its number or letter, or by <u>clicking</u> on its name.

### See also:

<u>Using the Menus</u> <u>Working with Windows</u>

# **Help Menu**

The **Help** menu provides access to information on all aspects of using LESSONmaker.

Contents Using Help

**Quick Start** 

About LESSONmaker

See also:
<u>Using the Menus</u>

# **Contents**

> To access: Pull down the <u>Help menu</u> and click **Contents**, **Or:** In any Help window click **Contents**.

Displays a table of contents of the Help topics.

See also:

# **Using Help**

> To access: Pull down the <u>Help menu</u> and click **Using Help**.

Explains how to use the Windows Help system.

See also:

# **Quick Start**

> To access: Pull down the <a href="Help menu">Help menu</a> and click Quick Start.

Displays a short message on your first steps using LESSONmaker.

See also:

Overview Procedures Using the Menus

# **Quick Start Dialog Box**

> To access: Pull down the <a href="Help menu">Help menu</a> and click Quick Start.

This **Quick Start** box lists the most basic steps to create a lesson document.

See also:

<u>Contents</u> <u>Procedures</u>

### **About LESSONmaker**

> To access: Pull down the <u>Help menu</u> and click **About LESSONmaker**.

Shows the copyright information for LESSONmaker and its databases and <u>resources</u>, the version number, and credits the individuals who wrote and edited the database questions.

See also:

<u>About LESSONmaker Dialog Box</u> <u>Using the Menus</u>

### **About LESSONmaker Dialog Box**

> To access: Pull down the <u>Help menu</u> and click **About LESSONmaker**.

Shows the copyright information for LESSONmaker and its <u>Lesson Kit files</u> and <u>resources</u>, the version number, and credits the individuals who wrote and edited the database questions.

**Left-hand box.** Select a resource or database.

**Right-hand box.** Shows copyright information and credits.

### Copying the copyright information to your lesson document.

- 1. <u>Select</u> the resource or database.
- 2. Use the mouse to select the copyright text.
- 3. Press **Ctrl+C** to copy the text to the Clipboard.
- 4. Click **OK** to close the **About LESSONmaker** dialog box.
- 5. Click in the <u>Document window</u> to put the <u>insertion point</u> where you want the copyright information.
- 6. Click or press **Ctrl+V** to <u>paste</u> the text.

### **Context Menu**

> **To access:** Right-click in a window; and the context menu will appear.

Use context menus to conveniently access to window features, especially those that depend on the cursor position.

# **Document & Other Editable Windows**

#### **Most Other Windows**

CutCopy Paragraph to DocumentCopyCopy Section to DocumentPasteCopy Selection to DocumentCopy Window to Document

Bold

<u>Italic</u> <u>Copy to Word Processor</u>

**Underline** 

<u>Left Align</u> <u>Center</u> <u>Right Align</u>

Bullet Style Show Ruler Font

Copy to Word Processor

See also:

### **Bold**

В

> **To access:** Right-click in the lesson document, or other editable window, and select

Bold,

**Or:** Click the tool bar icon,

Use **Bold** to turn boldface on or off.

Either: Select the text first, and then turn bold on or off.

**Or:** Turn bold on or off, and then type.

# Italic

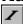

> **To access:** Right-click in the lesson document, or other editable window, and select

Italic,

**Or:** Click the tool bar icon,

Use **Italic** to turn italics on or off.

**Either:** Select the text first, and then turn italics on or off.

**Or:** Turn italics on or off, and then type.

### **Underline**

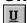

> **To access:** Right-click in the lesson document, or other editable window, and select

Underline,

**Or:** Click the tool bar icon,

Use **Underline** to turn underlining on or off.

**Either:** Select the text first, and then turn underlining on or off.

**Or:** Turn underlining on or off, and then type.

# <u>Le</u>ft Align

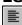

> **To access:** Right-click in the lesson document, or other editable window, and select **Left** 

Align,

**Or:** Click the tool bar icon,

Use **Left Align** to left align paragraphs.

Select the paragraphs or place the cursor in a paragraph, and then request left alignment.

### Center

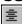

> **To access:** Right-click in the lesson document, or other editable window, and select

Center,

**Or:** Click the tool bar icon,

Use **Center** to left align paragraphs.

Select the paragraphs or place the cursor in a paragraph, and then request centering.

# Right Align

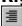

> **To access:** Right-click in the lesson document, or other editable window, and select

Right Align, Click the tool bar icon, Or:

Use **Right Align** to right align paragraphs.

Select the paragraphs or place the cursor in a paragraph, and then request right alignment.

# **Bullet Style**

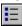

> **To access:** Right-click in the lesson document, or other editable window, and select

**Bullet Style,** Click the tool bar icon, Or:

Use **Bullet Style** to place bullets at the beginning of each paragraph.

Select the paragraphs or place the cursor in a paragraph, and then turn bullets on or off.

### **Show Ruler**

> **To access:** Right-click in the lesson document, or other editable window, and select **Show Ruler,** 

Use **Show Ruler** to display or hide the ruler which displays tab stops, etc.

The current window will automatically be maximized when the ruler is shown, and the ruler will be hidden if the window is restored or minimized.

### **Font**

> **To access:** Right-click in the lesson document, or other editable window, and select Font.

Use **Font** to control the appearance of text, such as font, size, and color.

**Either:** Select the text first, and then change the font characteristics. **Or:** Change the font characteristics, and then type.

### Color

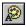

> To access: Click the tool bar icon,

Use **Color** to set the color of text.

**Either:** Select the text first, and then set the color.

Set the color, and then type.

**Note.** Color can also be set by <u>selecting</u> **Font** from the context menu, which appears when you <u>right-click</u> in the document or other editable window.

### **Tool Bar**

The tool bar is the row of <u>buttons</u> just beneath the main menu.

- Click the command icons (toward the left end) to execute common commands.
- Click the Bookshelf icons (toward the right end) to open resources or bring then to the top of the <u>desktop</u>.

  • Put the mouse point on an icon without clicking to display a short tool tip.

|          | Open Lesson Kit            |
|----------|----------------------------|
|          | Index of Lesson Kits       |
|          | Save Document              |
|          | Copy to Word Processor     |
|          |                            |
|          | <u>Print</u>               |
|          | <u>Print Preview</u>       |
|          |                            |
|          | <u>Cut</u>                 |
|          | Сору                       |
|          | <u>Paste</u>               |
|          | Copy Selection to Document |
|          |                            |
|          | Panic-Button Meeting       |
|          | <u>Bold</u>                |
|          |                            |
|          | <u>Italic</u>              |
| <b>2</b> | <u>Underline</u>           |
| A-       | Color                      |
|          |                            |

Left Align

Center

Right Align

Bullet Style

Side by Side

Tile
Help

Help

**Bookshelf** 

#### **Bookshelf**

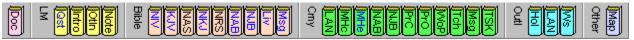

The **Bookshelf** shows the <u>resources</u> that are available.

Just like a physical book shelf you might have near your desk, the LESSONmaker **Bookshelf** holds the resources you use in your study. It keeps them out of the way when you are not using them, but convenient when you are ready to look something up.

To take a resource off the **Bookshelf** and <u>open</u> it as a window on the <u>desktop</u>, <u>click</u> the resource you want. If the resource you select is not already in an open window, it is opened and placed on the desktop. If it was already in a window (but perhaps underneath other windows), it is put on top so you can see and use it. If a Bookshelf icon turns gray when you click it, it has no material on the current passage.

Bookshelf icons with blue lettering indicate that the full resource is not installed, but the sampler version is.

# **Help Button**

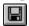

> To access: On the tool bar click the Help button,

**Then:** click on a screen object.

Displays Help information when you click an object on the screen.

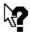

When you  $\underline{\text{click}}$  the Help button, the  $\underline{\text{mouse}}$  pointer becomes an arrow-and-question-mark symbol. Click it on a menu command, window, or other screen object. The Help window is displayed with information on that object.

## **Using the Keyboard**

Many users find they can work with the greatest speed and efficiency with a <a href="mouse">mouse</a>; others find that keyboard commands work best for them. LESSONmaker has been designed to provide maximum benefit for both.

See also:

Accelerator keys Shortcut key

# **Accelerator Keys**

Accelerator keys are displayed on the  $\underline{\text{menus}}$  opposite the operations they perform. They "accelerate" the operation by eliminating the need to pull down a menu. This is an alphabetical list of all accelerator keys.

| <u>Cascade</u>             | Shift+F5 |
|----------------------------|----------|
| Copy                       | Ctrl+C   |
| Copy Paragraph to          | F10      |
| <u>Document</u>            |          |
| Copy Ref to Clipboard      | Ctrl+R   |
| Copy Selection to Document | F11      |
| Copy to Word Processor     | Ctrl+W   |
| Copy Window to Document    | F12      |
| Cut                        | Ctrl+X   |

| <u>Delete</u> | Del |
|---------------|-----|
|---------------|-----|

| <u>Exit</u> | Alt+F4 |
|-------------|--------|
|-------------|--------|

| <u>Find</u> | Ctrl+F |
|-------------|--------|
|-------------|--------|

| Index of Lesson k | <b>Cits</b> | F7 |
|-------------------|-------------|----|
|-------------------|-------------|----|

| Marri Dagrinsant | Ctl . N |
|------------------|---------|
| New Document     | Ctrl+N  |

| Open Document   | Ctrl+0 |
|-----------------|--------|
| Open Lesson Kit | F6     |

| <u>Paste</u>  | Ctrl+V |
|---------------|--------|
| Print         | Ctrl+P |
| Print Preview | Ctrl+E |

| Save Document | Ctrl+S   |
|---------------|----------|
| Search Again  | F3       |
| Select All    | Ctrl+A   |
| Side by Side  | Shift+F3 |

| <u>Til</u> | <u>e</u> S | h | if | t+ | F | 4 |
|------------|------------|---|----|----|---|---|
|            |            |   |    |    |   |   |

| Undo | Ctrl+Z |
|------|--------|
|      |        |

See also: Shortcut key

## **Save Changes to Document?**

You have asked to exit LESSONmaker, start a new <u>document</u>, or open a document file from disk. The current document has not been saved to disk, however, and any of these operations will cause the loss of any changes since you last saved it. LESSONmaker is asking if you want to save the current Document to disk before continuing so you do not lose your work.

## **Save Options**

This button saves the current choices as <u>defaults</u> so they are offered first whenever this dialog box is shown. By saving your most frequent choices, you save time in the future.

# **Glossary**

active window

**ASCII** 

button

check box

<u>click</u>

click and drag

Clipboard

close

copy

<u>cut</u>

<u>default</u>

<u>delete</u>

<u>desktop</u>

dialog box

double-click

drop-down list box

insertion point

<u>jump</u>

Lesson Kit

list box

<u>maximize</u>

mouse

<u>open</u>

<u>paste</u>

popup

radio buttons

scroll

scroll bar

<u>select</u>

shortcut keys

<u>switch</u>

text box

title bar

tool bar

## active window

The window in which you are currently working. It is indicated by the color of its title bar.

### **ASCII**

The acronym for "American Standard Code for Information Interchange." This is a set of computer codes for letters, numbers, punctuation, special characters, and device control codes. Although it is a misnomer, the term "ASCII file" is commonly used to refer to a file that contains just text (letters, numbers, and common punctuation).

#### **button**

A small, square or rectangular area in  $\underline{\text{dialog boxes}}$  and on the  $\underline{\text{tool bar}}$  that you can click with the  $\underline{\text{mouse}}$  to execute a command. Buttons always have names or icons on them to indicate the functions they perform.

The buttons listed below have standard keyboard equivalents. Others have <u>shortcut keys</u> indicated by an underlined letter on the button.

<u>Button</u> <u>Keyboard Equivalent</u>

OK Enter Cancel Esc Help F1

#### check box

A option in a <u>dialog box</u> which is always either on (checked) or off (empty). Unlike <u>radio buttons</u>, more than one check box in a set can be on at the same time, or none may be on.

**click and drag**To hold down the left mouse button while moving the <u>mouse</u> pointer, then releasing the button. Use click and drag to move an item on the screen, <u>select</u> more than one item that are next to each other, or <u>select a block of text.</u>

### click

To move the <u>mouse</u> pointer onto a screen item, and quickly press and release a mouse button. Unless the instructions say *right-click*use the left mouse button.

## Clipboard

A temporary storage location where Windows holds text or graphics you have <u>cut</u> or <u>copied</u>. You can copy the contents of the Clipboard to other locations and applications with <u>Paste</u>. The Clipboard retains its contents until something else is put into it, or you exit Windows.

### close

To remove a <u>window</u> from the <u>desktop</u>. In LESSONmaker, when you close a window its contents are not lost, it is merely removed from the desktop. It remains on the Bookshelf for easy access.

There are two ways to close a window:

- Click its Close icon Press **Ctrl+F4**.

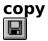

To make a duplicate of a <u>selected</u> block of text in the Windows <u>Clipboard</u> for <u>pasting</u> somewhere else. Unlike <u>Cut</u>, **Copy** leaves the text in its original position as well. To copy selected text, click the icon on the <u>tool bar</u>, press **Ctrl+C** or pull down the <u>Edit menu</u> and click **Copy**.

### cut

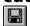

To remove a <u>selected</u> block of text, holding it in the Windows <u>Clipboard</u>. The text stays in the Clipboard until another cut or <u>copy</u> operation overwrites it, or until you exit Windows. You can put the text somewhere else with <u>Paste</u>. To cut selected text, click the icon on the <u>tool bar</u>, press **Ctrl+X** or pull down the <u>Edit menu</u> and click **Cut**.

### default

An option which is assumed to be the most common choice in a given situation and which is therefore offered first. The user can accept it or choose another option.

### delete

To remove a selected block of text without putting it into the Windows <u>Clipboard</u>. To delete selected text press **Del**, or pull down the <u>Edit menu</u> and click **Delete**.

### desktop

The LESSONmaker application window. Just as a physical desk can have books, magazines, papers, and notes stacked on it, your LESSONmaker desktop can have the Bible, book introductions, outlines, personal notes, a list of questions, and the lesson you are creating on it. All this information can be stacked or spread out on your LESSONmaker desktop.

### dialog box

A box that LESSONmaker, Windows or other applications temporarily display on your screen, in which you type information or select options. Most dialog boxes have **OK** and **Cancel** <u>buttons</u>. When the options in the dialog box are set correctly, click **OK** to accept those options and perform the action. To abort the action, click **Cancel** (or press **Esc**). The changes you have made to the options are discarded and the dialog box is closed.

### double-click

To click a <u>mouse</u> button twice in quick succession. In LESSONmaker (and most Windows applications) double-clicking is used only with the left mouse button.

## drop-down list box

A small <u>text box</u> in a <u>dialog box</u> with an arrow icon at the right end. When you <u>click</u> anywhere in the box or on the icon, it drops down to become a normal <u>list box</u>. (With the keyboard, tab to the box, the press the down arrow key to pull it down.)

**insertion point**The vertical blinking bar in a text box or text window that indicates where data that is typed or <u>pasted</u> will be inserted.

## jump

In Windows Help, a link that replaces the current Help topic with another on a related subject. Links are shown in a different color and underlined. Follow the link by <u>clicking</u> on it, or tabbing to it and pressing **Enter**. Return to the previous Help topic by clicking the **Back** button at the top of the Help window.

#### **Lesson Kit**

A group of <u>resource</u> materials such as discussion questions, meeting activities, introductions and outlines, from which you can copy text to create a small group Bible study lesson. By selecting different questions and changing the focus of the discussion, you can create a variety of lessons from each Lesson Kit. You can also create lessons containing materials from several Lesson Kits, if you want.

See also:

Lesson Kits and Lesson Kit Files

## list box

A box in a <u>dialog box</u> that contains a list of items (such as Lesson Kit titles) that you can select from.

### maximize

To enlarge a window so it fills the area of the screen available to it. When you maximize the LESSONmaker application window, it fills the entire screen. When you maximize a Document or resource <u>window</u>, it fills the LESSONmaker application area (its <u>desktop</u>). There are two ways to maximize windows:

- Click the maximize icon in the upper-right corner. 

  Double-click the title bar.

When a window is maximized, its maximize icon is replaced with the restore icon . Click it to restore the window to its previous size.

#### mouse

A hand-operated pointing device that moves a pointer on the screen as the pointing device moves on the tabletop. Mice have two or three buttons. Most LESSONmaker functions are available by <u>clicking</u> the left mouse button on a menu option or <u>dialog box</u> button. Other functions use a <u>double-click</u> or clicking the right button. (Neither this Help information nor the LESSONmaker program make a distinction between mice and other pointing devices such as trackballs. You can use whatever pointing device you have on your computer.)

# open

To display a <u>window</u> or <u>dialog box</u> on the <u>desktop</u>, making it ready for use.

There are two ways to open a window:

- On the <u>Window menu</u> or <u>Bookshelf</u>, click its name.
  On the Window menu press its number or letter.

Dialog boxes are opened automatically when LESSONmaker or Windows needs to exchange information with you.

# paste

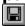

To place text that has been  $\underline{\text{cut}}$  or  $\underline{\text{copied}}$  in another location. To paste text, click the icon on the  $\underline{\text{tool bar}}$ , press  $\mathbf{Ctrl} + \mathbf{V}$ , or pull down the  $\underline{\text{Edit menu}}$  and click  $\mathbf{Paste}$ .

### popup

In Windows Help, a link that displays a small box that contains the definition of the linked word or phrase. Links are shown in a different color and underlined. Follow the link by <u>clicking</u> on it or tabbing to it and pressing **Enter**. Remove the popup box by clicking anywhere or pressing any key.

# radio buttons

Collections of options on <u>dialog boxes</u> which, like the buttons on a car radio, only allow one in a group to be selected at a time. Additionally, one radio button in each set must be on.

# Rich Text Format (RTF)

A standard format used by word processors to store formatted text, that is, text with bold, italics, centering, etc.

### scroll

To move the text in a window or box so portions of the text beyond the frame come into view. Depending on the nature of the window or box, this can be done with scroll bars, the cursor movement keys, or both.

### scroll bar

A vertical or horizontal bar at the right or bottom edge of a window that enables you to move ("scroll") a document within its window frame. The small box in the scroll bar shows the approximate position of the document in the window. You can <u>drag</u> the box to scroll the document, or <u>click</u> in the scroll bar outside the box to scroll the document by one "page" (the height or width of the window).

### scroll bar

A vertical or horizontal bar at the right or bottom edge of a window that enables you to move ("scroll") a document within its window frame. The small box in the scroll bar shows the approximate position of the document in the window. You can <u>drag</u> the box to scroll the document, or <u>click</u> in the scroll bar outside the box to scroll the document by one "page" (the height or width of the window).

#### select

To mark an item on the screen, in order to set a condition, or prepare to <u>copy</u> or <u>delete</u> it. The mark can be a highlight, a dotted rectangle or a check mark. There are several ways to select an item:

- Click on it once.
- Move a selection bar to it with the arrow keys.
- Click and drag the mouse across it.
- Hold down the **Shift** key while moving the <u>insertion point</u> with the cursor movement keys.

Usually, selecting an item does not directly initiate an action. In many cases, however, instead of selecting an item and then clicking **OK**, you can <u>double-click</u> the item.

**shortcut key**An underlined letter on a <u>menu</u> or in a <u>dialog box</u> that enables you to quickly execute a command or select an option.

To use shortcut keys:

- On the main menu, hold down Alt and press the underlined letter.
  In dialog boxes, hold down Alt and press the underlined letter.
  On pulled-down menus, press the underlined letter.

### **STEP**

A standard format for electronic publishing of Chrisitan works, which is supported by a number of Bible software publishers and content publishers. STEP allows books published by one company to be read by another company's software, so you can get books from any participating publisher and use them with LESSONmaker. STEP stands for Standard Template for Electronic. Publishing.

#### switch

To make another application running under Windows the <u>active window</u>.

Windows provides several ways to switch among applications. (See your Windows manual for details on these.)

#### With the mouse:

- <u>Click</u> anywhere in an application window.
- Click the application icon on the taskbar.

### With the keyboard:

- Press Alt+Tab.
- Press Alt+Esc.

# text box

A box in a <u>dialog box</u> that accepts text type on the keyboard. You can use the cursor movement, **Del**, and **Ins** keys to move around in and edit text boxes.

# title bar

The colored bar at the top of each window that shows the name of the window. You can <u>drag</u> the title bar to move the window, and <u>double-click</u> it to <u>maximize</u> the window.

# tool bar

The row of buttons just beneath the main menu. You can click on the command icons (toward the left end) to execute common commands, or click on the <u>Bookshelf</u> icons (toward the right end) to open <u>resources</u> or bring them to the top of the <u>desktop</u>.

See also:

Tool Bar

### **WORDsearch**

A computer Bible program produced by NavPress Software. WORDsearch helps you do Bible study by automating many of the tasks you would do with a concordance and other reference books, but the power and function it provides are far beyond what is available with books alone.